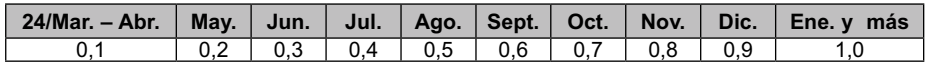

Para la aplicación de dicha multa, los factores anteriores deben ser multiplicados por el valor de 1 UTA (correspondiente al mes en que se cursa la infracción).

En tanto, para las Declaraciones Juradas 1804, 1805, 1806, 1843 y 1807, se considerarán las siguientes multas a partir de la fecha de vencimiento:

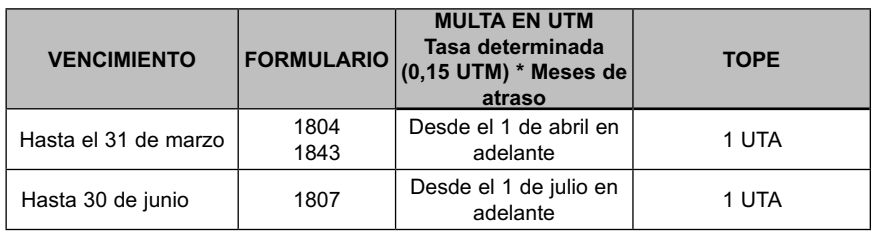

#### **4.3 Sanciones por requerimiento posterior de Declaraciones Juradas no presentadas**

De conformidad a lo dispuesto en el Artículo 97 del Código Tributario, si el contribuyente, bajo apercibimiento del Servicio de aplicar las sanciones que este precepto establece, no da cumplimiento a la obligación de presentar las Declaraciones Juradas en comento dentro de un plazo de 30 días hábiles, además de las sanciones indicadas en los puntos anteriores, se le aplicará una multa que será de hasta 0,2 Unidades Tributarias Mensuales por cada mes o fracción de mes de atraso y por cada persona que se haya omitido en la declaración o respecto de la cual se haya retardado la presentación de la declaración respectiva. Con todo, la multa máxima que corresponda aplicar no podrá exceder las 30 Unidades Tributarias Anuales, ya sea que el infractor se trate de un contribuyente o de un Organismo de la Administración del Estado; todo lo anterior, de acuerdo a lo instruido por el Servicio mediante Circular N° 67, de fecha 5 de noviembre de 1998.

# **5 PRESENTACIÓN DE LAS DECLARACIONES JURADAS VÍA INTERNET**

Para declarar a través de Internet, los contribuyentes cuentan con toda la información necesaria del funcionamiento detallado en el sitio Web del Servicio: www.sii.cl. Además, cuentan con soporte técnico a través del teléfono (2) 395-1115 que el SII pone a disposición a través de la Mesa de Ayuda INTERNET, para realizar sus consultas.

### **5.1 Obtención de la Clave Secreta**

Si no ha obtenido una Clave Secreta de acceso, podrá optar por una de las siguientes opciones:

a. Obtención de Clave Secreta en el sitio Web del SII, menú "Registro de Contribuyentes", sección "Clave Secreta y Certificado Digital", opción "Obtención de Clave Secreta": Para obtener la Clave Secreta por primera vez, debe ingresar su N° de RUT y seleccionar el botón "Confirmar". A continuación, debe completar los datos que se le solicitan y seleccionar el botón "Enviar".

Con el fin de comprobar la identidad del contribuyente, el SII le solicitará información de familiares, como por ejemplo, el RUT de un hijo, y también información tributaria, en caso que el contribuyente haya realizado en a lo menos una oportunidad una declaración de Renta (folio y periodo de declaración) o dos declaraciones de IVA (folios y periodos de declaración).

Al momento de entregar la información tributaria solicitada, el contribuyente deberá conocer el N° de Folio de una de las declaraciones realizadas.

- b. Si no cuenta con alguno de los antecedentes mencionados en la letra a) para obtener su clave (Datos Personales y/o Tributarios), entonces, deberá dirigirse a la Unidad del SII más cercana y solicitar una Clave Inicial. Para ello:
	- Las personas naturales deben acudir personalmente a cualquier oficina del SII a lo largo del país, con su Cédula de Identidad vigente.
	- Los representantes de personas jurídicas deben acudir a la Unidad correspondiente al domicilio del contribuyente, con el RUT de la empresa y su Cédula de Identidad vigente.
	- Los mandatarios deben acudir a la Unidad correspondiente al domicilio del contribuyente, con los documentos del representado señalados anteriormente, o bien, con fotocopias legalizadas de los mismos; su Cédula de Identidad vigente; y un poder específico suscrito ante notario, en el cual el propio contribuyente o el representante legal autoriza al mandatario para que solicite la Clave Inicial en dicha Unidad del SII.

Con la clave inicial obtenida deberá ingresar a la opción "Obtención de Clave Secreta" y digitar su N° de RUT. A continuación se le solicitará ingresar su clave inicial para luego completar el Formulario desplegado con los datos solicitados como por ejemplo: correo electrónico, teléfono móvil, clave secreta y preguntas a elección para recuperar la clave en caso de olvido.

En el mismo formulario deberá definirse el nivel de seguridad con el que operará en el sitio del SII. El nivel no presencial permitirá recuperar su clave a través de su correo electrónico o dando respuesta a las preguntas seleccionadas, mientras el nivel presencial sólo permitirá recuperar dicha clave en una Unidad del SII.

Por último, si Ud. desea hacer uso de la alternativa de autenticación mediante Certificado Digital, deberá marcar su opción correspondiente en esta sección. Este certificado deberá haber sido extendido por alguna de las entidades certificadoras autorizadas por el SII. Estas son: Acepta.com, E-CertChile, CNC-Once, e-sign.cl y Certinet. Puede encontrar más información sobre el Certificado Digital en nuestro sitio Web www.sii.cl, en la sección "Oficina Virtual" del menú "Preguntas Frecuentes", dirigiéndose a la opción "Clave Secreta".

## **5.2 Cambio de Clave Secreta u otros datos**

Para cambiar la Clave Secreta, el contribuyente debe ingresar al menú "Registro de Contribuyentes" del sitio Web del Servicio (www.sii.cl), sección "Clave Secreta y Certificado Digital" y seleccionar la opción "Cambio de Clave y Datos de Autenticación". A continuación, debe identificarse ingresando su N° de RUT y Clave Secreta vigente, o bien, seleccionando el Certificado Digital.

Una vez confirmada la "Cláusula de Responsabilidad por el Uso de Clave Secreta", el contribuyente podrá cambiar su Clave Secreta, o bien, modificar las Preguntas Secretas que deberá responder en caso de olvidar su clave.

Además, en esta opción se podrá modificar el nivel de seguridad con el que operará en el sitio Web del Servicio, sólo en caso que quiera pasar de presencial a no presencial, y se podrá modificar la forma como se identificará el contribuyente para realizar sus trámites a través de Internet, pudiendo utilizar tanto una clave secreta como un certificado digital.

Si el contribuyente desea cambiar su correo electrónico y/o teléfono móvil, deberá seleccionar la opción "Cambio de E-mail y/o Teléfono Móvil", de la sección "Modificaciones y Avisos". Esta opción permitirá ingresar sus nuevos datos.

En el caso que el contribuyente desee modificar su domicilio, deberá seleccionar la opción "Cambio de Domicilio", de la sección "Modificaciones y Avisos", e ingresar sus nuevos antecedentes.

## **5.3 Qué hacer si olvida su Clave Secreta**

En el menú "Registro de Contribuyentes" del sitio Web del Servicio (www.sii.cl), en la sección "Clave Secreta y Certificado Digital", existe la opción "Recuperación de Clave Secreta", la que permite a los contribuyentes reemplazar su Clave Secreta de acceso si la han olvidado. En esta opción se debe ingresar el RUT del contribuyente y, luego, seleccionar el botón "Confirmar":

Existen dos formas para recuperar la Clave Secreta:

- 1. Contestando las preguntas secretas definidas por el contribuyente al momento de obtener la clave.
- 2. Ingresando la última dirección e-mail registrada en el sitio Web del SII. Esta opción requiere que el contribuyente pueda leer los e-mail que llegan a esa dirección, esta alternativa no está disponible para los contribuyentes cuyo nivel de seguridad para la recuperación de la clave sea presencial.

El contribuyente debe optar por uno de los modos para la recuperación de la Clave Secreta y seleccionar el botón "Continuar".

Posteriormente, el contribuyente debe ingresar su nueva clave. También tendrá la opción de modificar sus preguntas secretas, modificar el nivel de seguridad con el que operará en el sitio Web del Servicio, sólo en caso que quiera pasar de presencial a no presencial, y se podrá modificar la forma como se identificará el contribuyente para realizar sus trámites a través de Internet, pudiendo utilizar tanto una clave secreta como un certificado digital. Finalmente, deberá seleccionar el botón "Enviar" para que la clave sea creada.

Si el contribuyente no recuerda las respuestas de las preguntas secretas ni la dirección de su e-mail, o su nivel de seguridad está definido como presencial, deberá acudir a la Unidad del SII correspondiente y solicitar una **Clave Inicial**, que le permitirá generar una nueva clave secreta.

Si en una próxima oportunidad el contribuyente desea recuperar su Clave Secreta por **e-mail**, al momento de ingresar a Internet con la Clave Inicial otorgada en la Unidad, además de reemplazar la clave secreta, deberá indicar el nivel de seguridad no presencial, salir de esa opción y autenticarse con la nueva clave en la opción 'Cambio de email y/o teléfono móvil', ingresando un correo electrónico válido.

### **5.4 Envío de Declaraciones**

Para enviar las Declaraciones Juradas, se puede usar una de las siguientes opciones:

**(a) Formulario Electrónico: Opción "Enviar o Corregir Declaración Jurada por Formulario Electrónico" del menú "Declaraciones Juradas", sub-menú "Declaración Jurada de Renta", opción "Declaración y Corrección de Declaraciones Juradas"**

Mediante esta opción, Ud. podrá presentar su Declaración llenando directamente un Formulario en Pantalla y posteriormente enviarlo mediante la opción "Confirmar/Enviar Declaración".

El contribuyente, conectado al sitio del Servicio, se autentica y selecciona el Año Tributario y Formulario a declarar.

Le aparecerá la consulta si desea recuperar su última declaración vigente o una guardada.

Éste se despliega en pantalla tras lo cual el contribuyente puede comenzar a digitar los datos, realizándose validaciones lógicas y de formato. Luego de terminar el ingreso de datos, se procede, mediante la opción "Confirmar/Enviar Declaración", a enviar el Formulario quedando éste ingresado en las Bases **de datos del** Servicio a la espera de posteriores validaciones.

El contribuyente durante el ingreso o rectificatoria, podrá guardar datos de un formulario "presionando el botón Guardar Datos", los que podrán ser recuperados posteriormente reingresando al formulario.